# **Importation d'un fichier texte dans EXCEL**

Les données extraites des systèmes d'information sont généralement obtenues sous forme de fichiers texte. Un fichier texte n'est pas directement lisible pas EXCEL, il nécessite auparavant une conversion en feuille de calcul. Pour ce faire, une procédure d'importation doit être mise en œuvre.

L'importation dans EXCEL se déroule en deux étapes : tout d'abord identification du type de fichier texte puis importation des données et identification des champs de données. La procédure d'importation est décrite étape par étape dans les lignes qui suivent. Les copies d'écran ci-après ont été réalisées sous EXCEL 2003 mais la procédure à suivre est exactement la même sous EXCEL 2007/2010.

## **Identification du type de fichier texte**

Dans le menu Fichier, sélectionner « Ouvrir » puis dans « Type de fichiers », sélectionner « Fichiers texte », enfin cliquer sur le fichier à traiter.

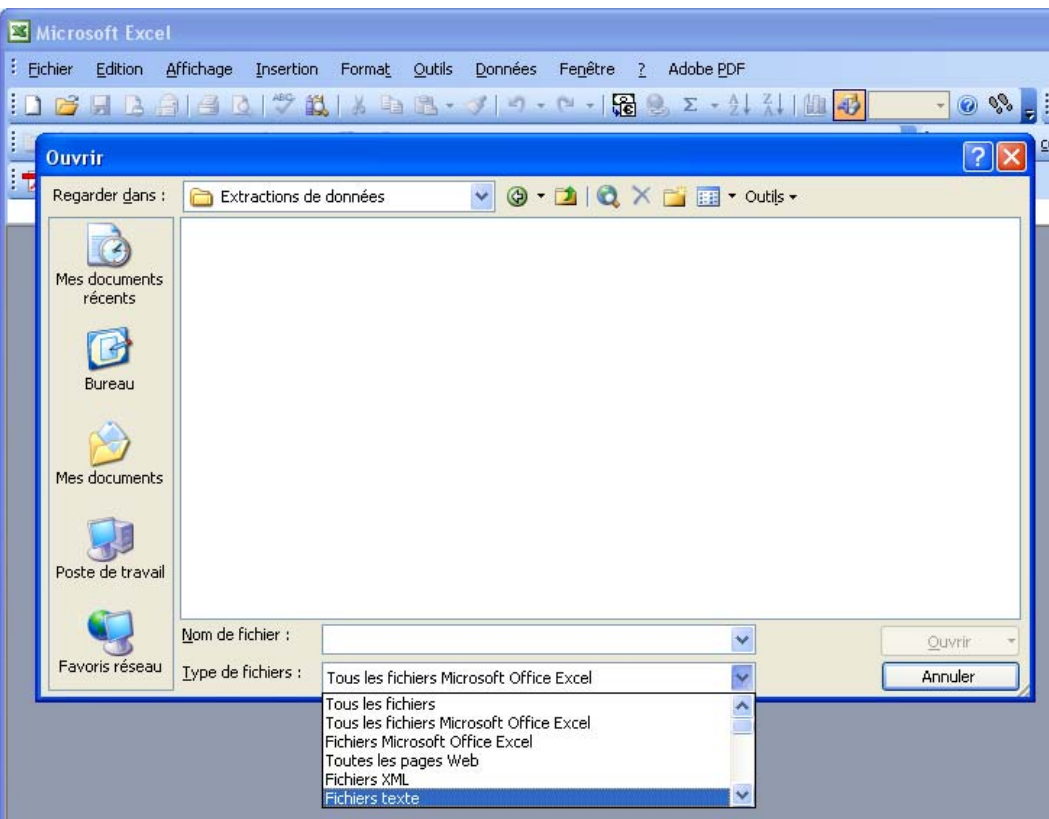

Un assistant d'importation apparaît (cf copie d'écran « *étape 1 sur 3* » plus loin)

Deux alternatives se présentent alors :

- soit le fichier est à « séparateurs » (délimité) : le fichier est dit à séparateur lorsque les champs de données sont séparés par des caractères (tabulation, point virgule…) et que les colonnes ne sont pas alignées. Format « \*.CSV » par excellence (coma separated values, valeurs séparées par des virgules). A noter que le séparateur adopté par EXCEL est le point virgule (certainement pour éviter la confusion avec la virgule décimale).

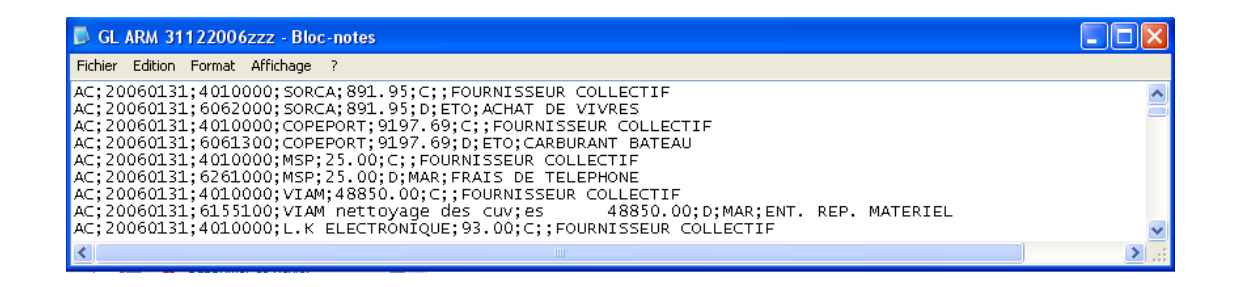

soit le fichier est « colonné » (à largeur fixe) : le fichier est colonné lorsque les colonnes apparaissent

distinctement.

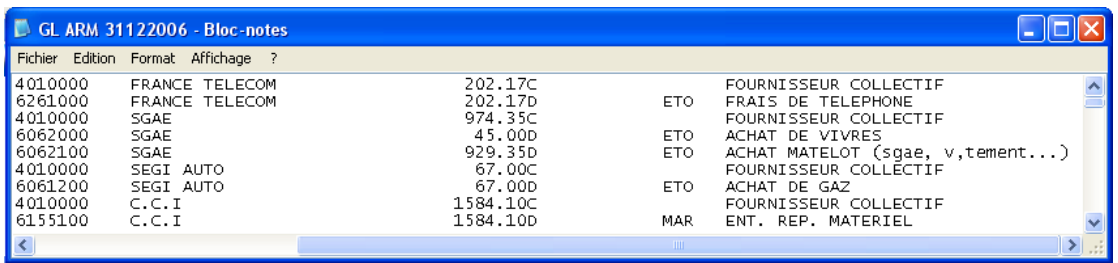

A noter : La visualisation d'un fichier à séparateurs utilisant la tabulation pour délimiter les champs, à

l'aide d'un éditeur de texte, donnera l'illusion d'un fichier à largeur fixe.

### **Importation des données et identification des champs de données**

#### Importation d'un fichier texte à séparateurs (type \*.CSV)

La copie d'écran ci-après fournit un exemple de fichier à séparateurs (étape 1 sur 3 de l'importation) :

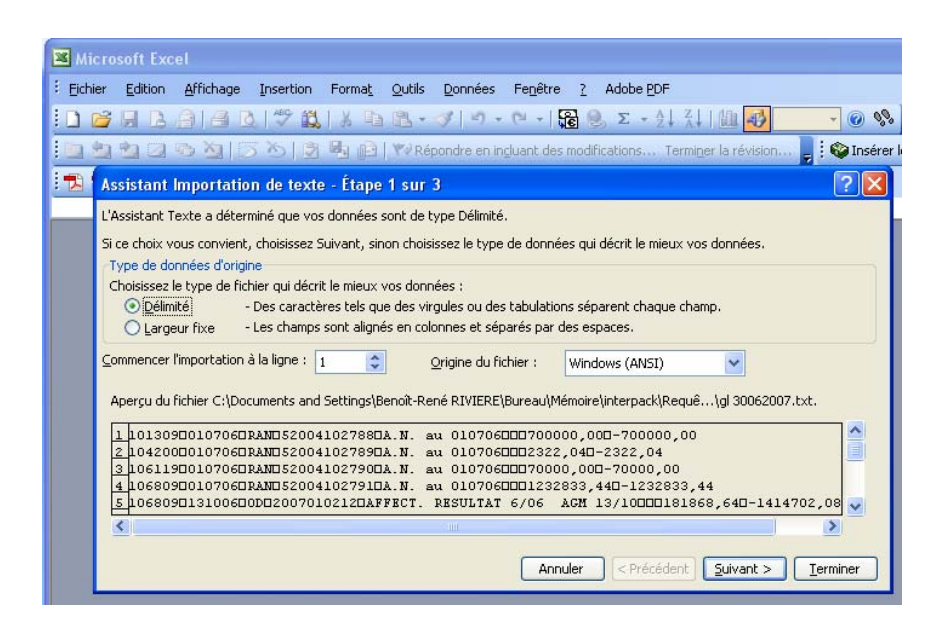

Dans ce cas, cocher la case intitulée « Délimité » puis cliquer sur « Suivant ».

#### A noter :

- o Il est possible de ne commencer l'importation qu'à partir d'un certain numéro de lignes (ce qui est utile par exemple pour ne pas importer les en-têtes de colonne).
- o Suivant l'origine du fichier (application sous environnement MS/DOS, WINDOWS, MAC OS, voire codifiée sous des standards étrangers), il est quelquefois nécessaire de sélectionner une origine de fichier. Toutefois, le format proposé par défaut (WINDOWS ANSI) convient généralement.

La fenêtre de l'étape 2 sur 3 de l'importation apparaît :

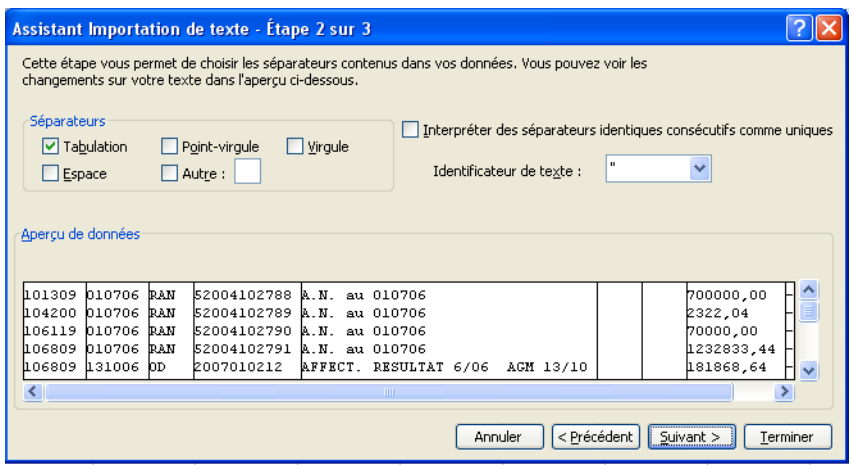

Il faut cocher la ou les cases correspondant au séparateur de champ. Dans le cas présent, le séparateur est la tabulation (cas le plus fréquent). Une fois le bon séparateur coché, les colonnes apparaissent clairement. Les champs de données (colonnes) sont identifiés automatiquement.

Ceci fait, il suffit de cliquer sur le bouton « Suivant » pour passer à la dernière étape.

Au cours de la dernière étape, l'importateur propose de donner un format pour chaque colonne de données (date, nombre, texte). Cette étape est facultative ; généralement EXCEL parvient à attribuer les formats automatiquement.

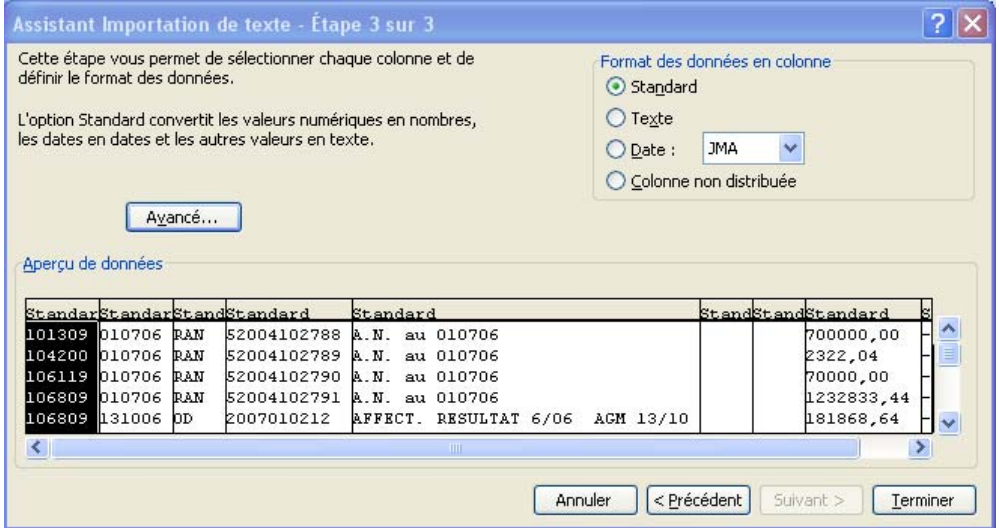

Cependant, il peut arriver qu'avec des données retranscrites dans des formats inhabituels, EXCEL ne parviennent pas à identifier le format à affecter aux colonnes. Le bouton « Avancé… » permet dans ce cas d'aider EXCEL dans cette identification en lui précisant le séparateur de décimale, des milliers et la position du signe négatif.

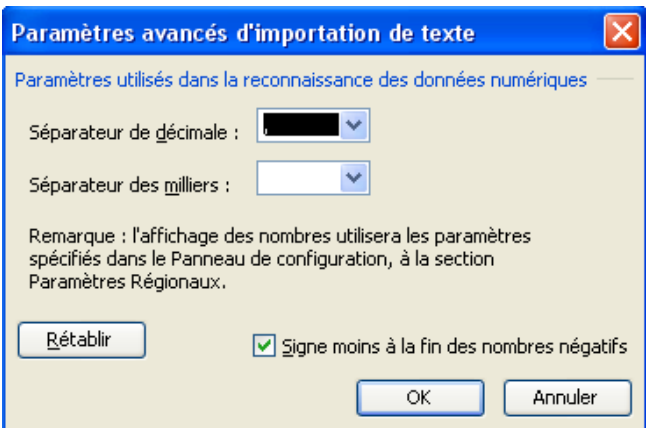

Une fois le format de chaque colonne paramétré et validé, les données sont importées dans EXCEL et apparaissent dans une nouvelle feuille de calcul :

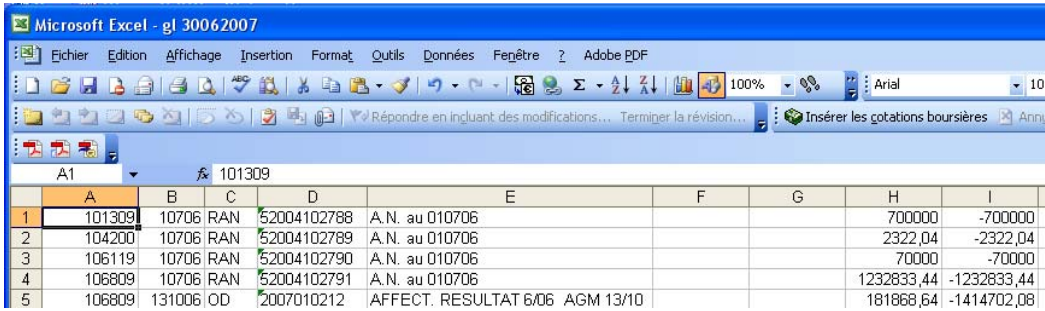

Importation d'un fichier texte colonné

La copie d'écran qui suit (étape 1 sur 3 de l'importateur) donne un exemple de fichier colonné :

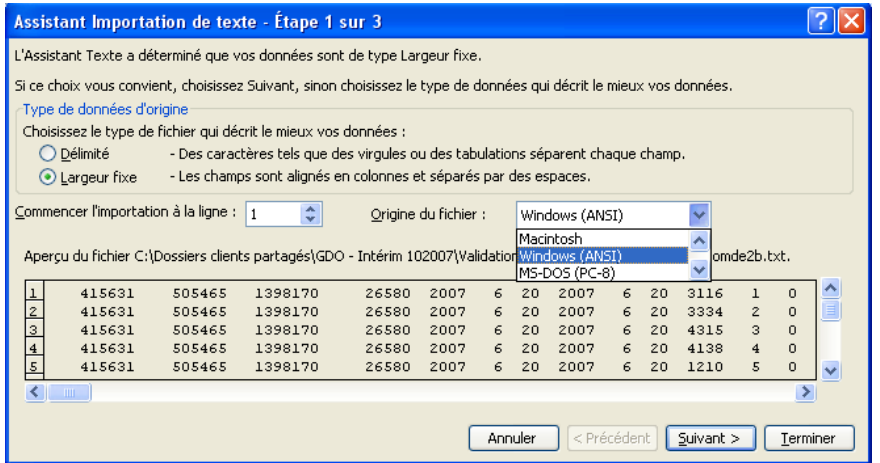

Dans ce cas, cocher la case intitulée « Largeur fixe » puis cliquer sur « Suivant ».

La fenêtre de l'étape 2 sur 3 de l'importation apparaît :

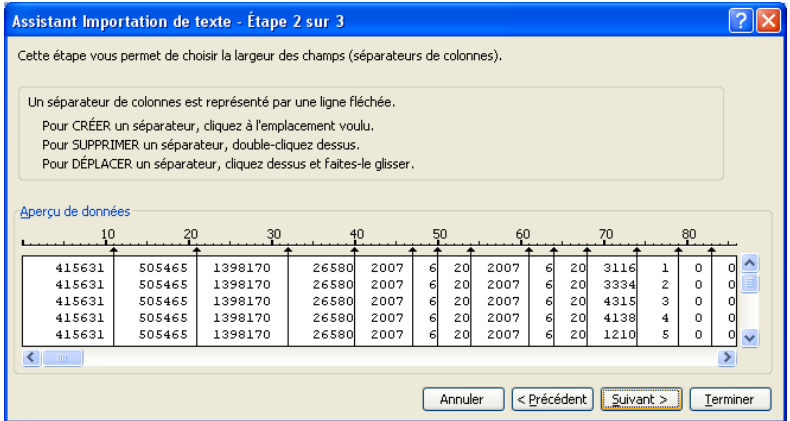

Il s'agit d'aider EXCEL à isoler les colonnes (champs de données) les unes des autres. EXCEL pré-identifie un certain nombre de colonnes en fonction des espaces contenus dans le fichier et les matérialise avec des traits. Cependant, il se trompe souvent en créant des colonnes imaginaires. Par ailleurs, si deux colonnes sont collées l'une à l'autre sans espace, EXCEL ne détectera pas deux colonnes mais une seule.

Comme indiqué sur la copie d'écran, il est possible en cliquant avec la souris de créer, supprimer ou modifier des colonnes.

Une fois toutes les colonnes identifiées, cliquer sur le bouton « Suivant ».

L'étape finale d'importation (3/3), identique en tout point à celle des fichiers à séparateurs, surgit. En cliquant sur le bouton « Terminé », le fichier est importé dans une nouvelle feuille EXCEL.

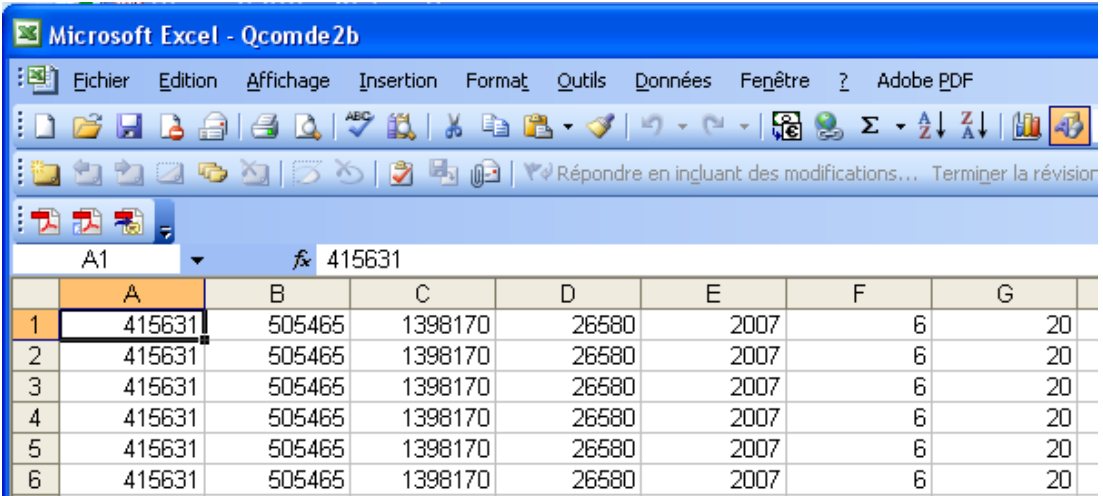

Cette nouvelle feuille de calcul est enregistrable aux formats ASCII mais également EXCEL, au choix de l'utilisateur en fonction de la destination qu'il réserve à ces données.